*https://wiki.teltonika-networks.com/view/RUT301\_Serial\_Utilities*

# **RUT301 Serial Utilities**

[Main Page](https://wiki.teltonika-networks.com/view/Main_Page) > [RUT Routers](https://wiki.teltonika-networks.com/view/RUT_Routers) > [RUT301](https://wiki.teltonika-networks.com/view/RUT301) > [RUT301 Manual](https://wiki.teltonika-networks.com/view/RUT301_Manual) > [RUT301 WebUI](https://wiki.teltonika-networks.com/view/RUT301_WebUI) > [RUT301 Services section](https://wiki.teltonika-networks.com/view/RUT301_Services_section) > **RUT301 Serial Utilities**

The information in this page is updated in accordance with firmware version **[RUT301\\_R\\_00.07.07.1](https://firmware.teltonika-networks.com/7.7.1/RUT301/RUT301_R_00.07.07.1_WEBUI.bin)**.

 $\Box$ 

# **Contents**

- [1](#page--1-0) [Summary](#page--1-0)
- [2](#page--1-0) [Console](#page--1-0)
- [3](#page--1-0) [Over IP](#page--1-0)
	- [3.1](#page--1-0) [Serial Device Configuration](#page--1-0)
	- [3.2](#page--1-0) [Over IP Configuration Settings](#page--1-0)
	- [3.3](#page--1-0) [IP Filter](#page--1-0)

## **Summary**

The **Serial Utilities** page is used to make serial communication configurations of different types. This manual page provides an overview of the Serial Utilities page in RUT301 devices.

# **Console**

**Console** mode requires no further configuration than the settings above and is used as a directaccess method to the device's shell interface. For this purpose you may want use such applications as PuTTY on Windows and microcom, minicom, picocom or similar applications on Linux.

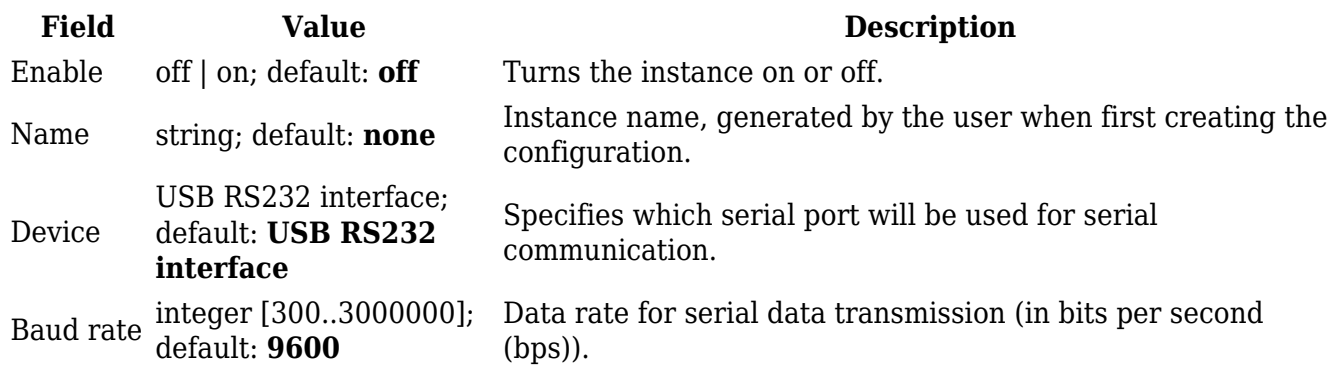

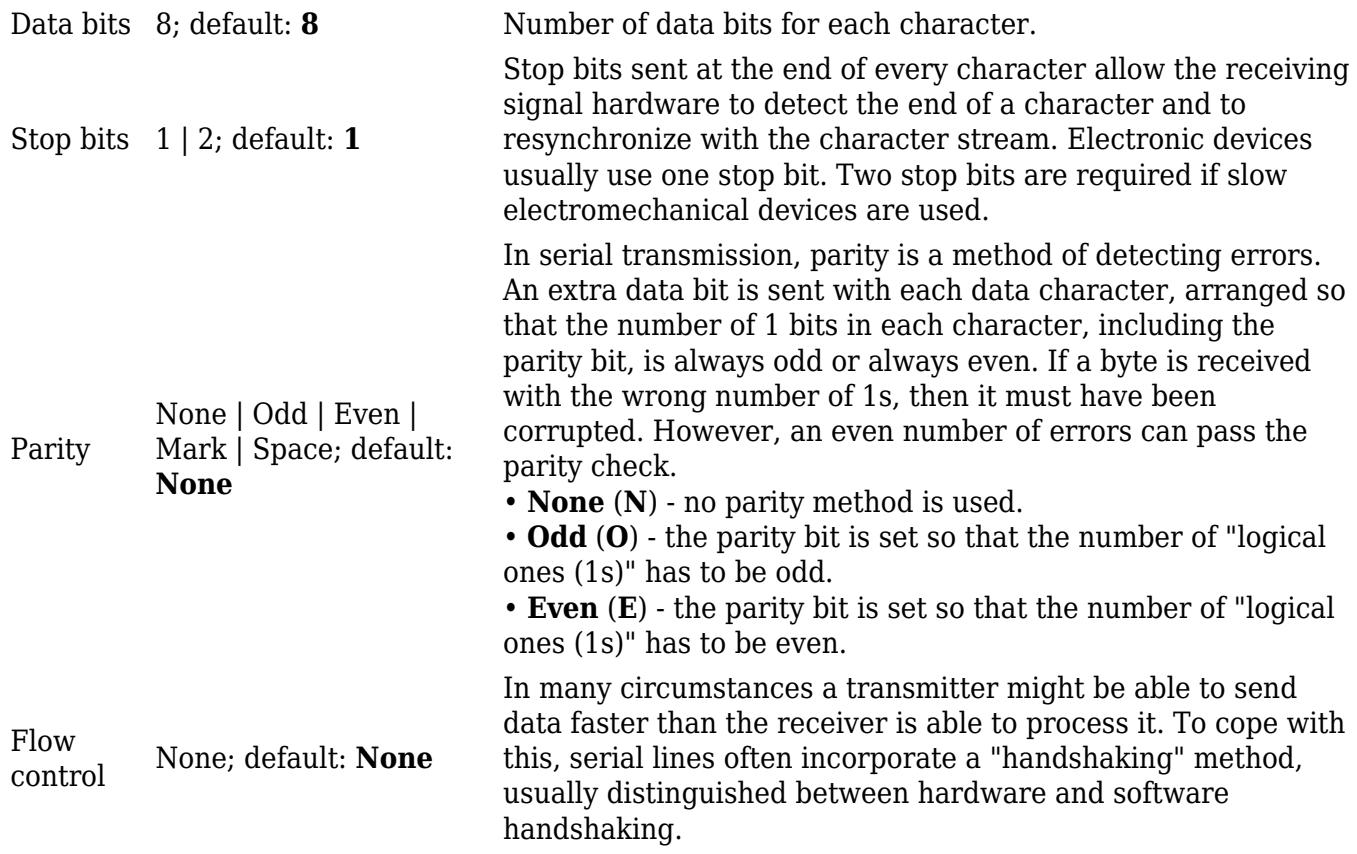

# **Over IP**

The **Over IP** serial type is used to manage serial connections over a TCP/IP network.

#### **Serial Device Configuration**

Configure serial port communication parameters in the **Serial Device Configuration** section.

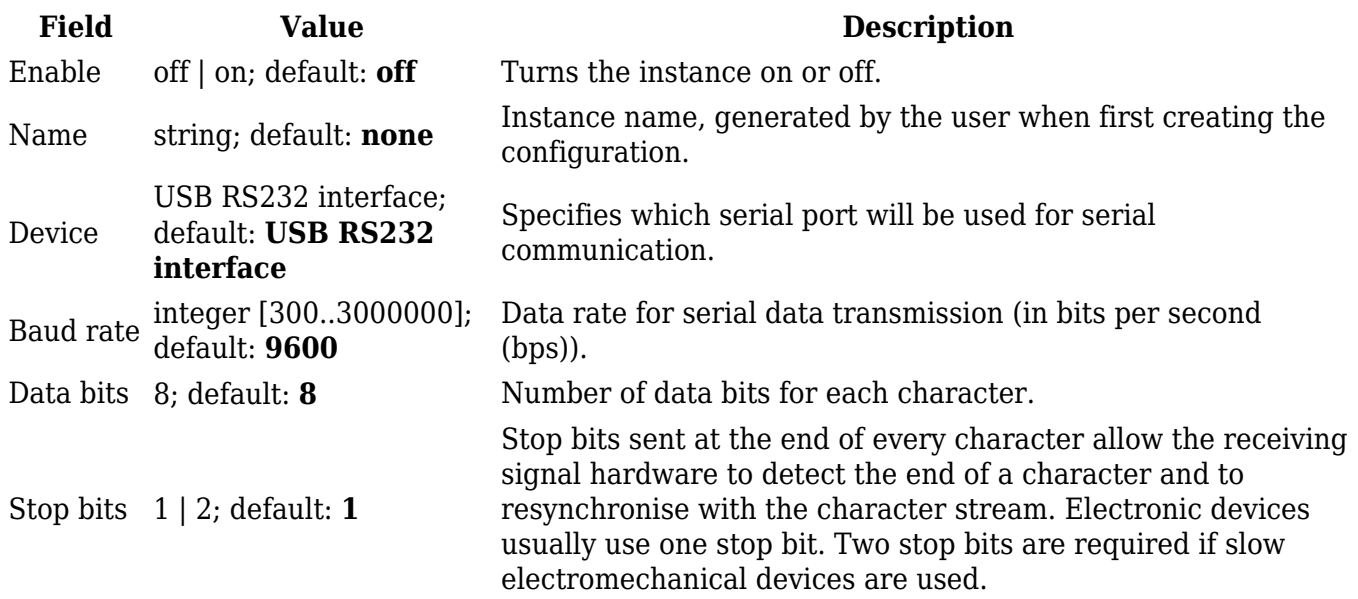

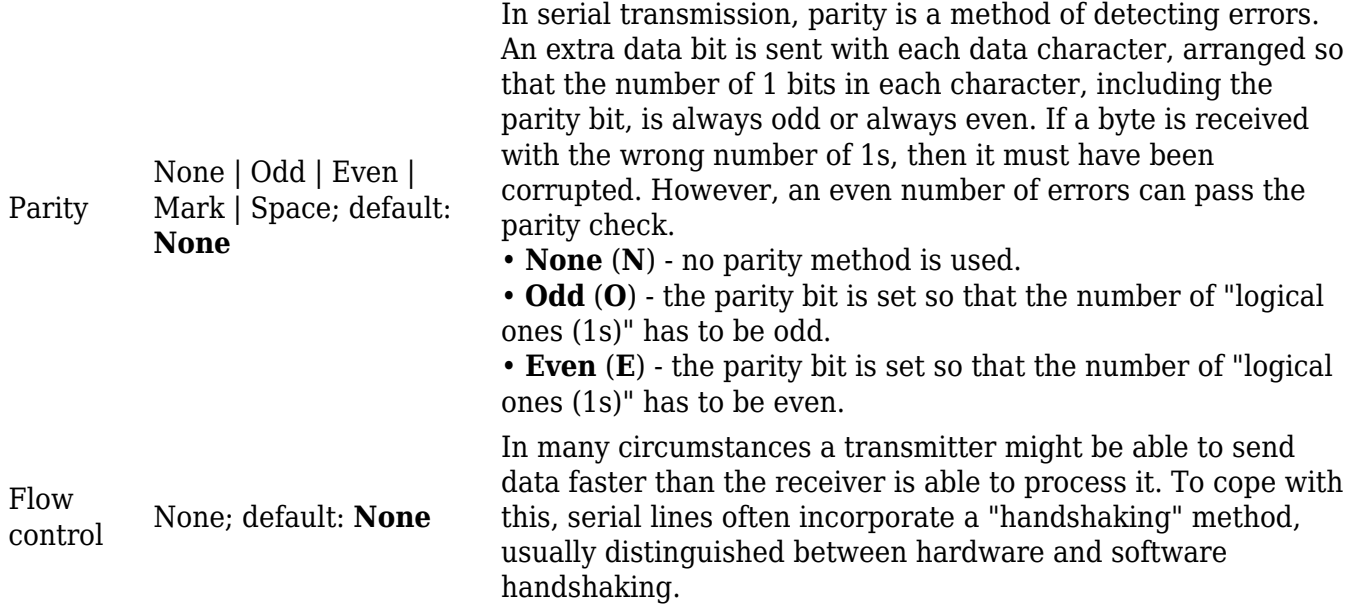

#### **Over IP Configuration Settings**

You can configure network related parameters of the serial connection in the **Over IP Configuration** secion.

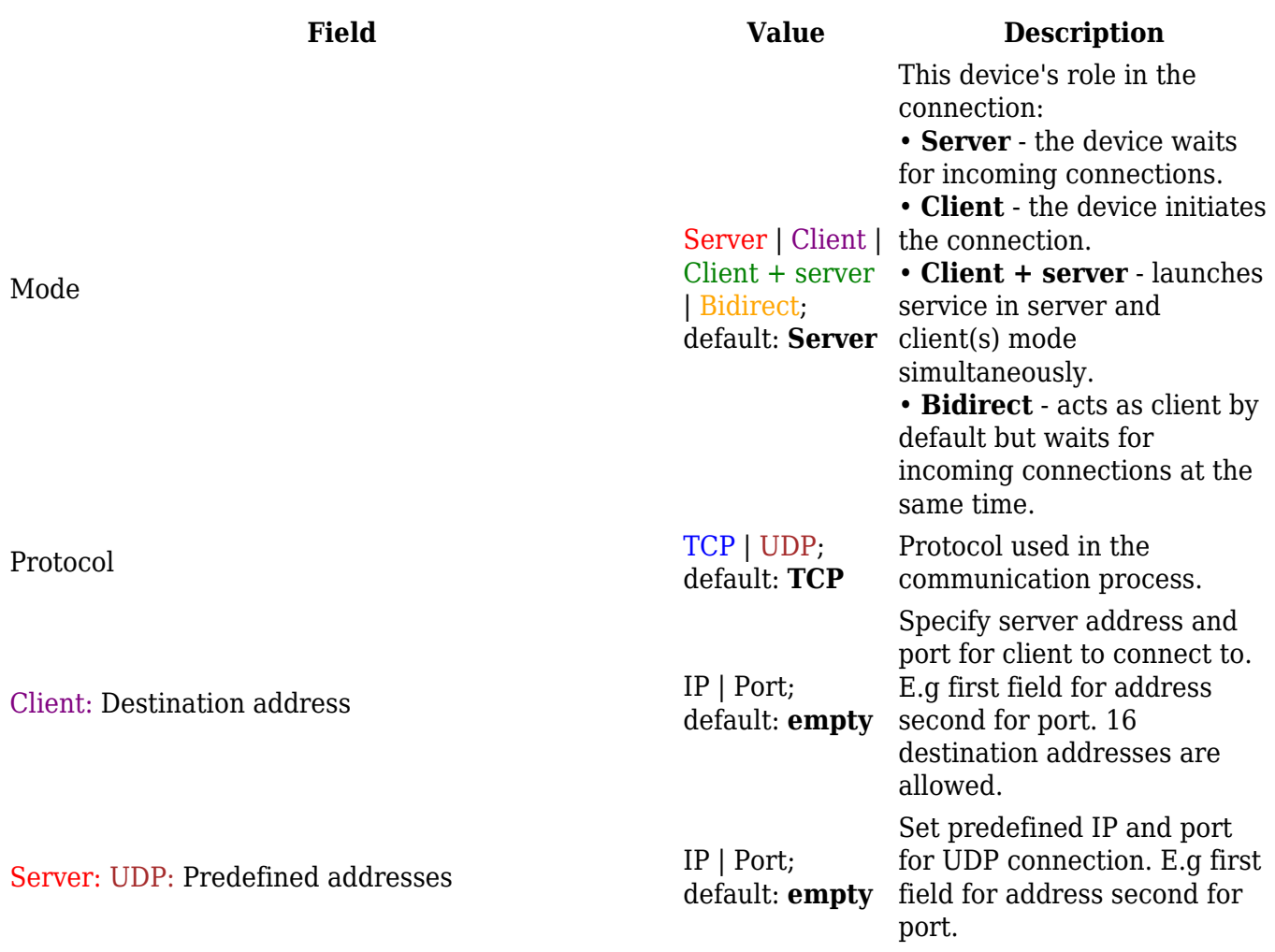

#### Listening port

### $\pmb{\times}$

#### default: **empty** When enabled, all data will be transmitted transparently.

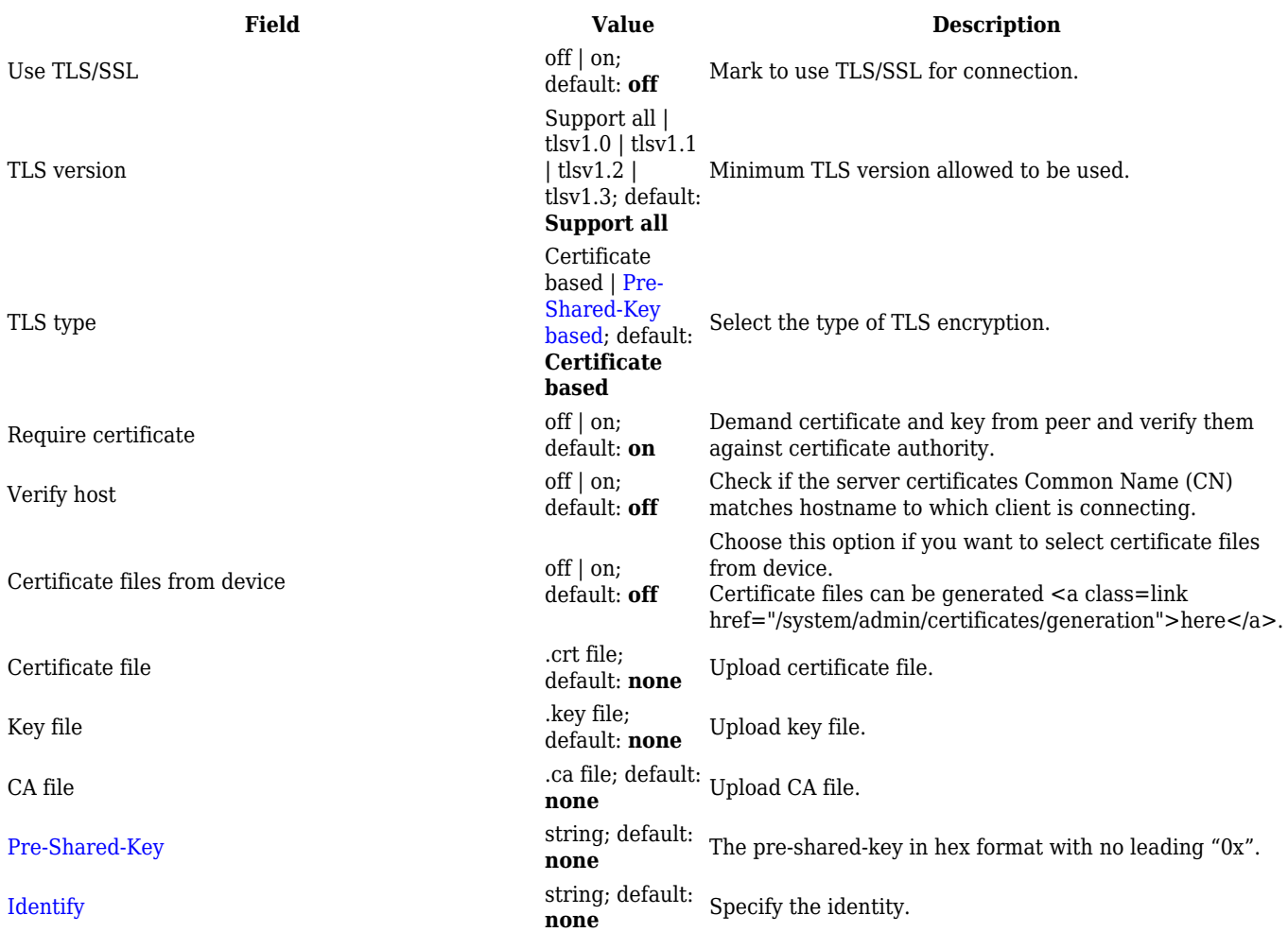

# $\pmb{\mathsf{x}}$

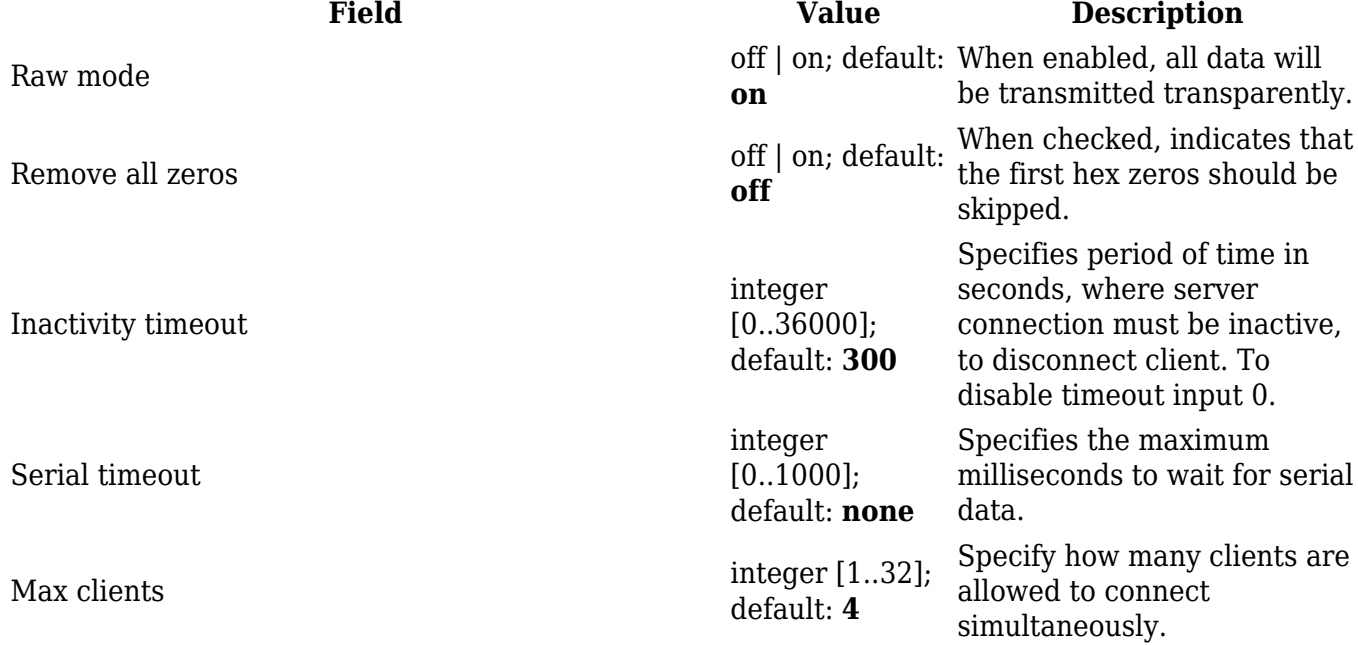

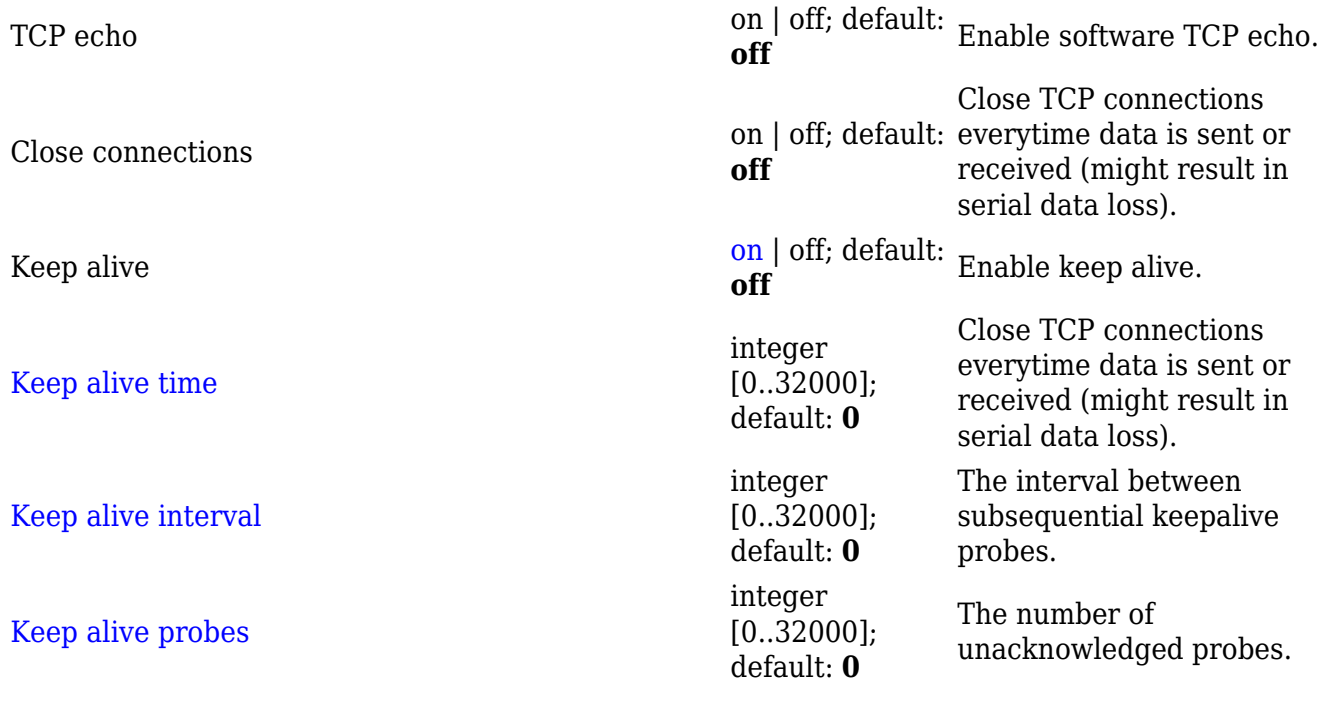

#### **IP Filter**

The **IP Filter** section is used for configuring which network is allowed to communicate with the device. You may add a new instance by selecting the Interface and pressing Add.

 $\pmb{\times}$ 

Then enter the IP address and save.